## WPASOA – Setting up a Password

1. Go to wpasoa.wildapricot.org. Click the Log in button

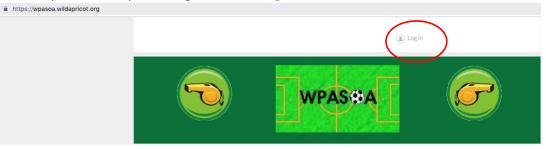

2. If you know your password, enter it and Click Log in If this is your first time on the Wild Apricot database, click Forgot password.

| Log in                    |                 |
|---------------------------|-----------------|
| wpasoatreasurer@gmail.com | Log in          |
| Remember me               | Forgot password |

3. Enter your email (the same one at which you received the mailing from WPASOA), and the 6 character code shown on the reset screen. (Note: it will be different from the one you see here.) Then Click the **Submit** button (not shown on this screen shot). You should get a confirmation that an email has been sent. (next page)

## **RESET PASSWORD**

| * Your email |                                              |  |
|--------------|----------------------------------------------|--|
| *Code        |                                              |  |
|              | Type the 6 characters you see in the picture |  |

# **RESET PASSWORD**

Password reset instructions emailed. If you do not receive our email within a few minutes, please check your junk/spam filters and double-check the email address entered.

Home

4. You may have to wait a few minutes to receive a confirmation email from the system. When it arrives, click on the link. (it will be different from the one shown here).

Choose a new password for your Westchester Putnam Approved Soccer Officials Association acco

| From: | Westchester Putnam Approved Soccer Officials Association |
|-------|----------------------------------------------------------|
| To:   | Test User                                                |
| Cc:   | Test User                                                |

Ya

-

Hello Test User,

A request was made to recover a lost password for this email address at https://wpasoa.wildapricot.org/

| To choose a new password go to:                             |                           |             |
|-------------------------------------------------------------|---------------------------|-------------|
| https://wpasoa.wildapricot.org/Sys/Password/Reset?id=       |                           |             |
| (if the link does not open - please copy-paste the link int | to the address line of yo | ur browser) |

If you did not request a new password at https://wpasoa.wildapricot.org/, you may safely disregard this email.

#### Many thanks, Westchester Putnam Approved Soccer Officials Association

5. Enter and confirm a new password. Click SET NEW PASSWORD

### **RESET YOUR PASSWORD**

| ET NEW PASSWORD |                 |
|-----------------|-----------------|
|                 | ET NEW PASSWORD |

You should get a success message.

| RESET YOUR PASSWORD                                                                |
|------------------------------------------------------------------------------------|
| Password has been changed successfully. Now you can log in with your new password. |
| Home                                                                               |

6. Go back to step 1 and log in, enter your password in the appropriate field.

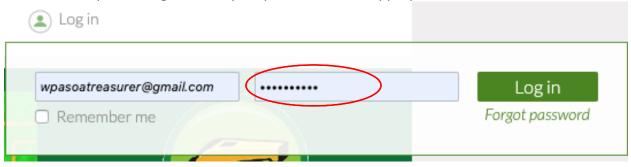

Remember and keep your password. If you ever forget, you can go through this reset process.